## LWTech Employee & Student Access to Free or Discounted Software including Windows 10 and Adobe Creative Cloud Suite

## New Users - Creating LWTech On The Hub Web Store Account

*Returning users go to: Returning Users Signing into your LWTech On The Hub Web Store Account*

1. Go to [//lwtech.onthehub.com/](https://lwtech.onthehub.com/WebStore/Welcome.aspx) [WebStore/Welcome.aspx](https://lwtech.onthehub.com/WebStore/Welcome.aspx) Click on the **Start Shopping** button.

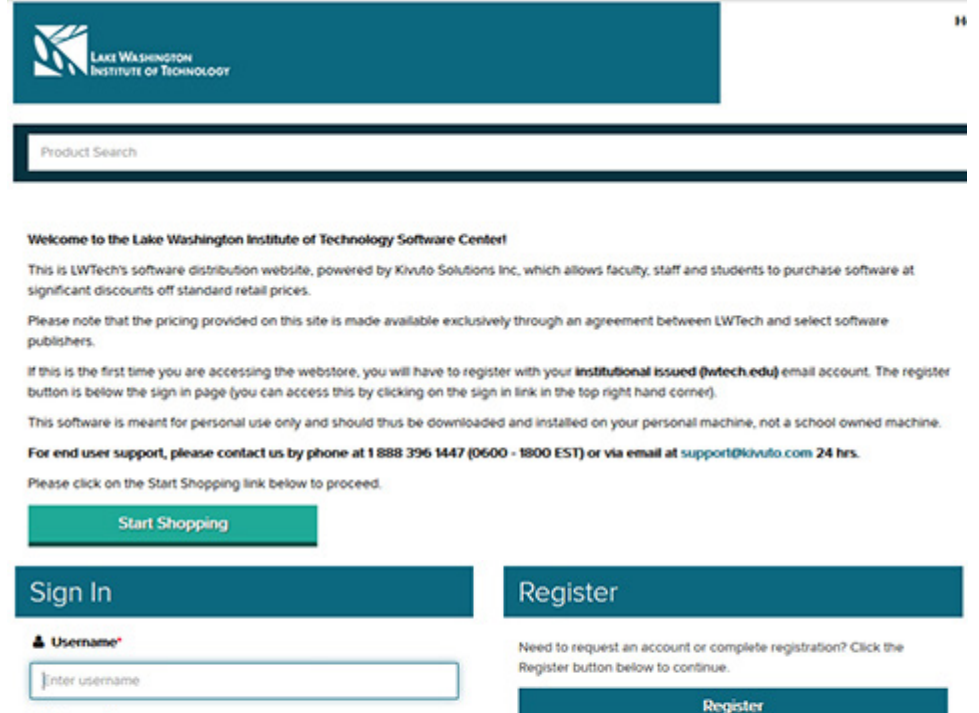

site, you will need to Register. Click the Register button.

2. If this is your first time to the

3. Enter your Iwtech.edu email address and click the **Continue** button.

### **Account Verification > Verify Email Address**

Only the students and faculty of participating schools are eligible to place orders on this WebStore. The quickest way to verify your academic status is to enter your school-issued email below.

#### **Organization-Issued Email Address\***

Sign In

**A** Password\*

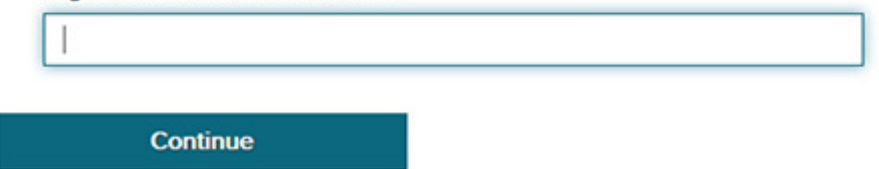

4. Enter your First name, Last name, (your email address should already be entered) a **Password** and select the **Group** of which you are a member.

> **Check the box** "Please keep me informed of products, services, and information specifically related to this offer. (Required for program consideration)."

#### Check the box "I'm not a robot."

Click on the Register button.

#### **Account Registration** First Name<sup>\*</sup> **Last Name Username Email Address'** test.student@Iwtech.edu test.student@Mtech.edu Your email address will act as your username. You will use it to sign in to the WebStore. **Choose a Password Confirm Password**\* Password must be at least six characters long Proof of Eligibility Your Organization\* **Organization-Issued Email Address'** Lake Washington Institute of Technology test student@lwtech.edu Group of which you are a member\* Please Select. You will be liable for the full price of any products you have ordered if you are unable to supply proof of your eligibility upon request Receive email communications from OnTheHub, powered by Kivuto Solutions Inc., including information about promotions and new releases. You can unsubscribe at any time. For further details and contact information, please refer to the Privacy Policy.

Please keep me informed of products, services, and information specifically related to this offer. (Required for program consideration)

5. You will recieve an Eligibility email telling you to go to your email and confirm your email account.

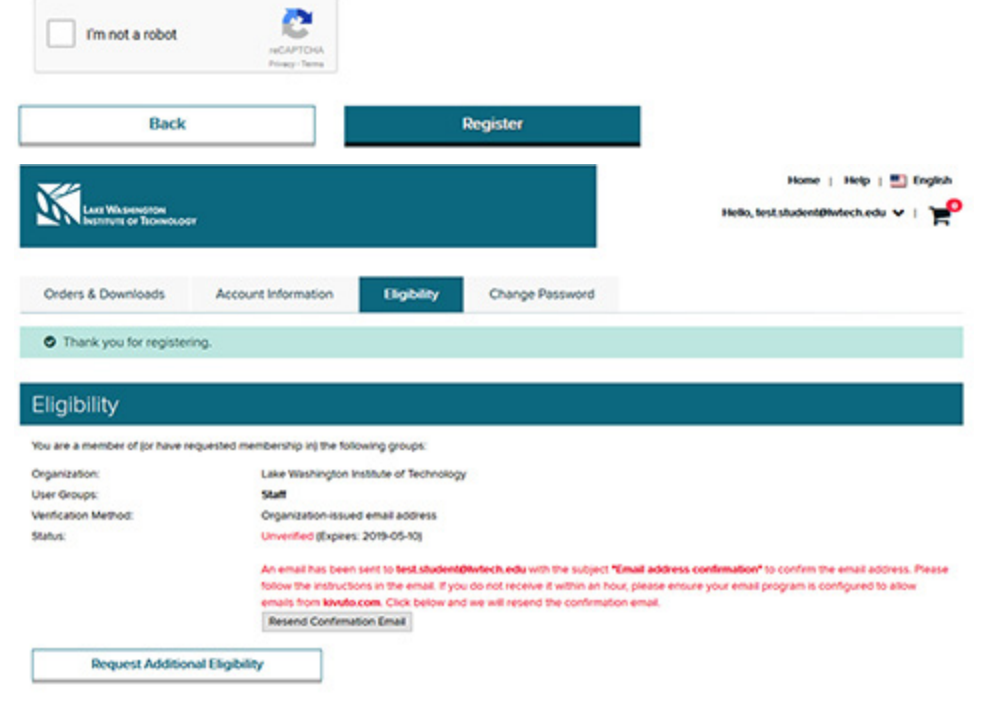

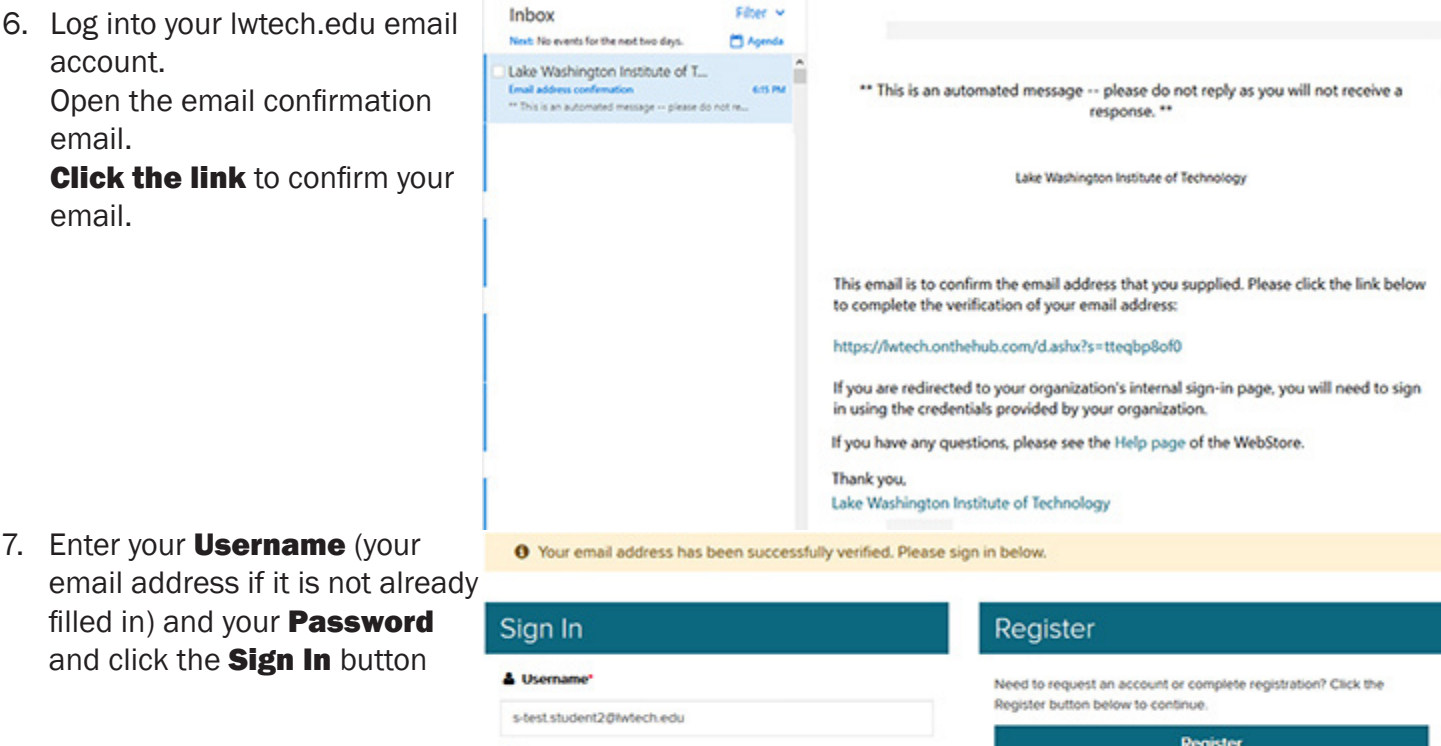

### Returning Users

Sign In

<sup>2</sup> Password\*

Signing into your LWTech On The Hub Web Store Account

1. Go to [//lwtech.onthehub.com/](https://lwtech.onthehub.com/WebStore/Welcome.aspx) [WebStore/Welcome.aspx](https://lwtech.onthehub.com/WebStore/Welcome.aspx) Click on the **Start Shopping** button.

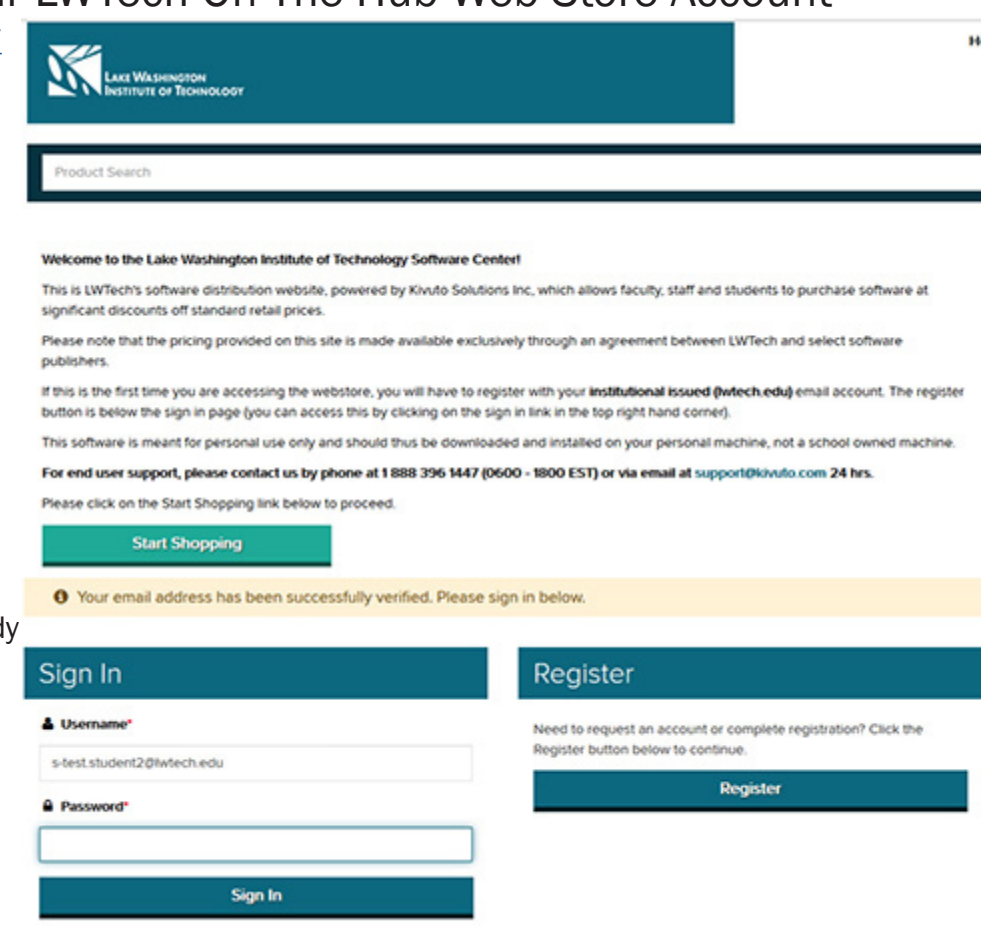

2. Enter your **Username** (your email address if it is not alread filled in and your **Password** and click the **Sign In** button.

### Instructions For Downloading **Windows 10**

- 1. Go to the **Microsoft** tab and click on the **Windows 10** image.
- Adobe **Microsoft IBM** VMware Parallels **Statistics** More Software For Customer Support, please contact us by phone at 1 888 396 1447 (0600 - 1800 EST) or via email at supp above.

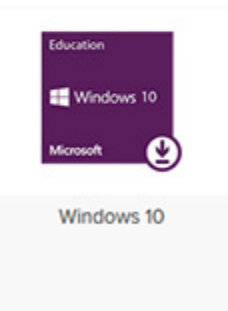

2. Click on the **Add to Cart** button

3. Add any other items you want to your cart and click the **Check Out button.** 

# Microsoft Windows 10 Education (Multilanguage) - Download

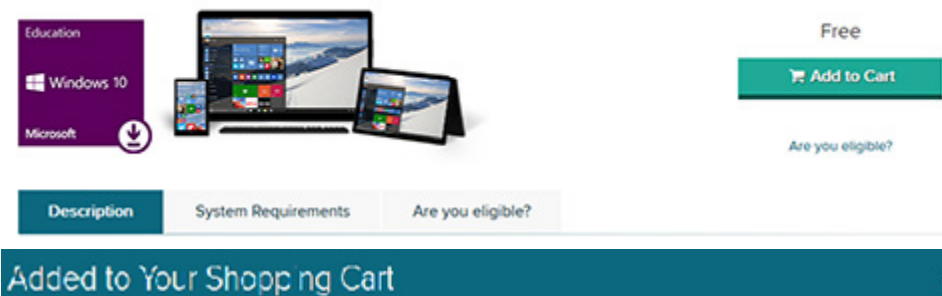

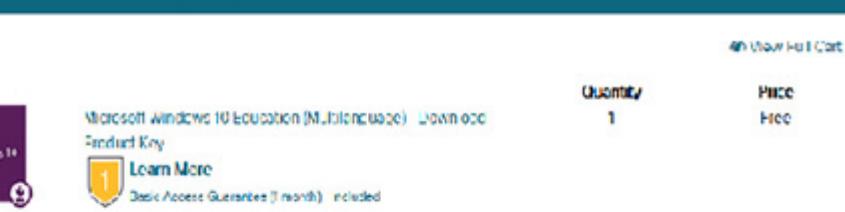

#### Recommended for You

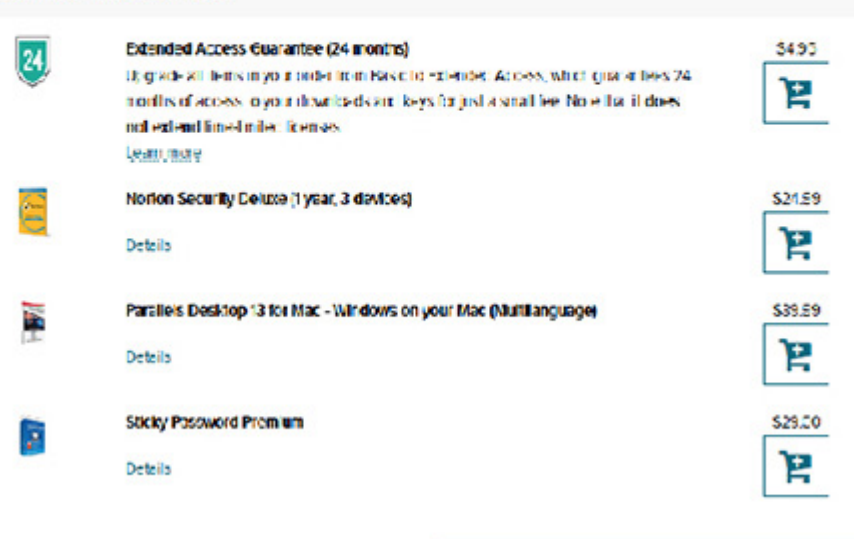

4. Read the Microsoft Student Option User Acceptance Form. If you accept the terms, enter your **Username** and Signature at the bottom of page and click on the Accept button.

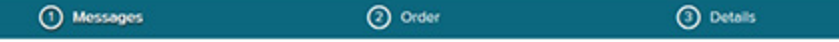

#### Microsoft Student Option User Acceptance Form

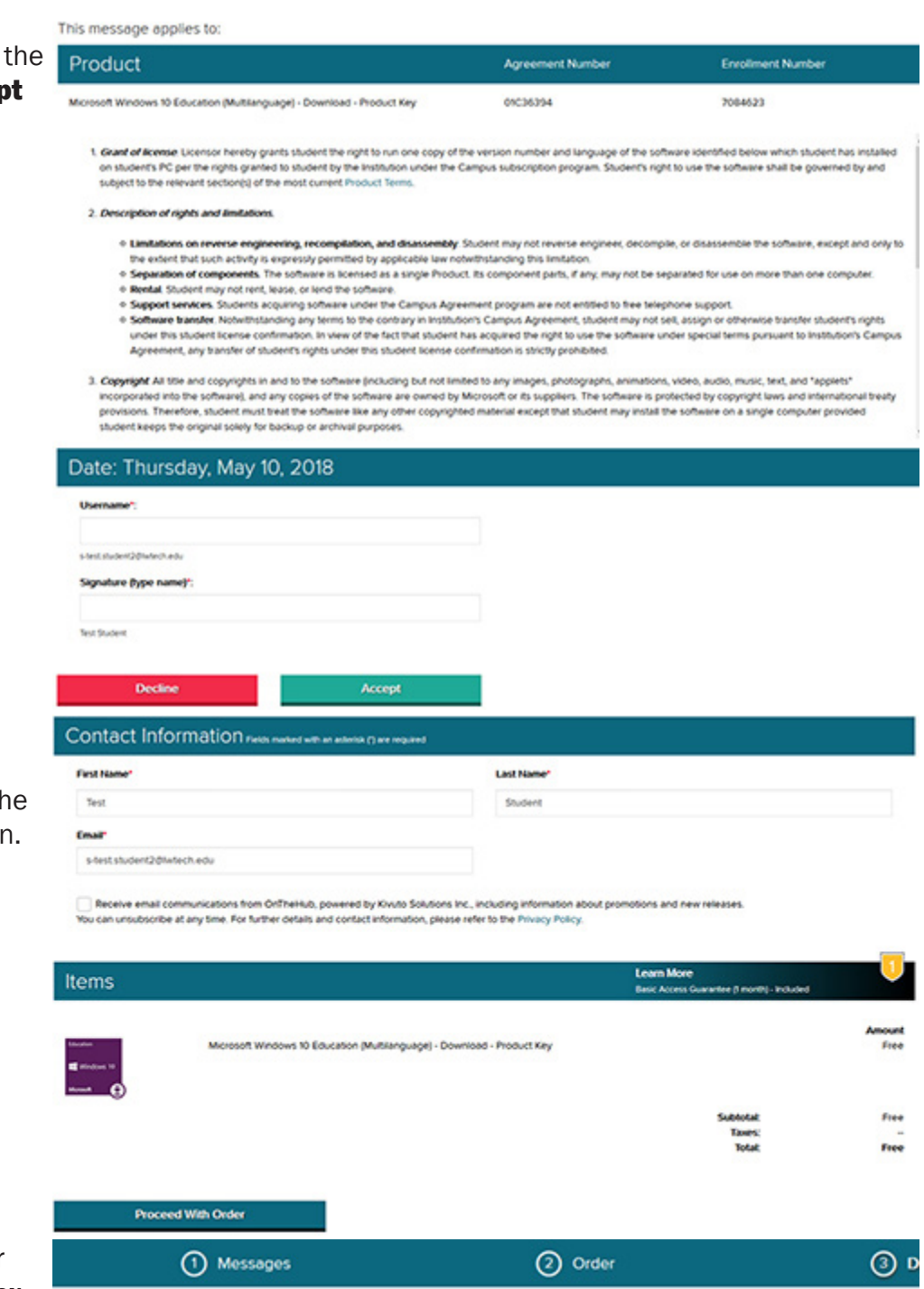

6. This is your invoice with your Product Key. Keep it safe. You WILL NEED THE PRODUCT KEY TO install the software.

O Your order has been placed and a confirmation email will be sent to you shortly. An invoice you can print is available here. Detail all of your orders can always be found under Your Account.

#### Details (Order Number: 100608179859)

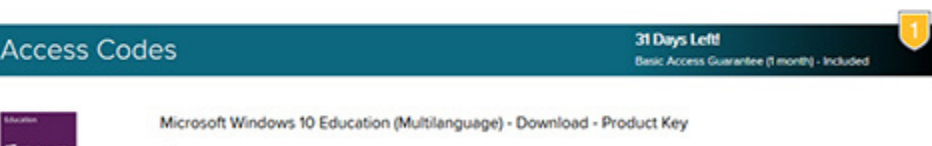

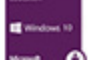

@ Product Key: XXXXX-11111-XXXXXX-11111-XXXXXX

5. Verify your name and email are correct and the items in your cart are correct. Click th Proceed With Order buttor

# Instructions For Downloading **Adobe Creative Cloud**

1. Go to the **Adobe** tab and click on the **Adobe Creative Cloud** image.

Adobe Microsoft IBM VMeare Parallels Statistics More Software **AT Adobe** For Customer Support, please contact us by phone at 1888 356 1447 (5600 - 1800 EST) or via email at supportDivivitio com 24 hrs. You can also use our extensive FAQ by clicking on the help link

American Express, Giropay, Maestro, MasterCard,

NordeaDenmark, NordeaFinland, NordeaSweden,

**Business Solutions** 

**Entire** In

Support

Manufacturer: Adobe Systems Incorporated

PayPal, Visa

Both monthly and yearly pre-pay options are available. The price shown on this page is the monthly price. Once you select 'Get it Now', you can

PDF & E-signatures

K-12 Schools Schools & Universities

Delivery Type: Custom Delivery Available to: Students

select from the monthly or yearly pre-pay plan.

**SIBM** Cloud Try IBM Cloud for free Build your next app

**MSRP.\$49.99** 

\$19.99 USD

You save \$30.00 (60%)

Get it now

Are you eligible?

**Free Trial** 

**Buy no** 

2. Click on the Get it now button.

Adobe Creative Cloud Student & Teacher Edition

Creativity & Design

**E CLOUD FOR EDUCATION** 

Payment:

**Marketing & Analytics** 

**Students & Teachers** 

- 3. Click on the **Buy now** button.
- 4. Enter your Iwtech.edu email address. Select either **Annual plan**, prepaid or Annual plan paid Monthly and click on Continue.

5. Fill in your credit card info and click on **Continue to** Verification.

Follow the directions on the website to complete your order.

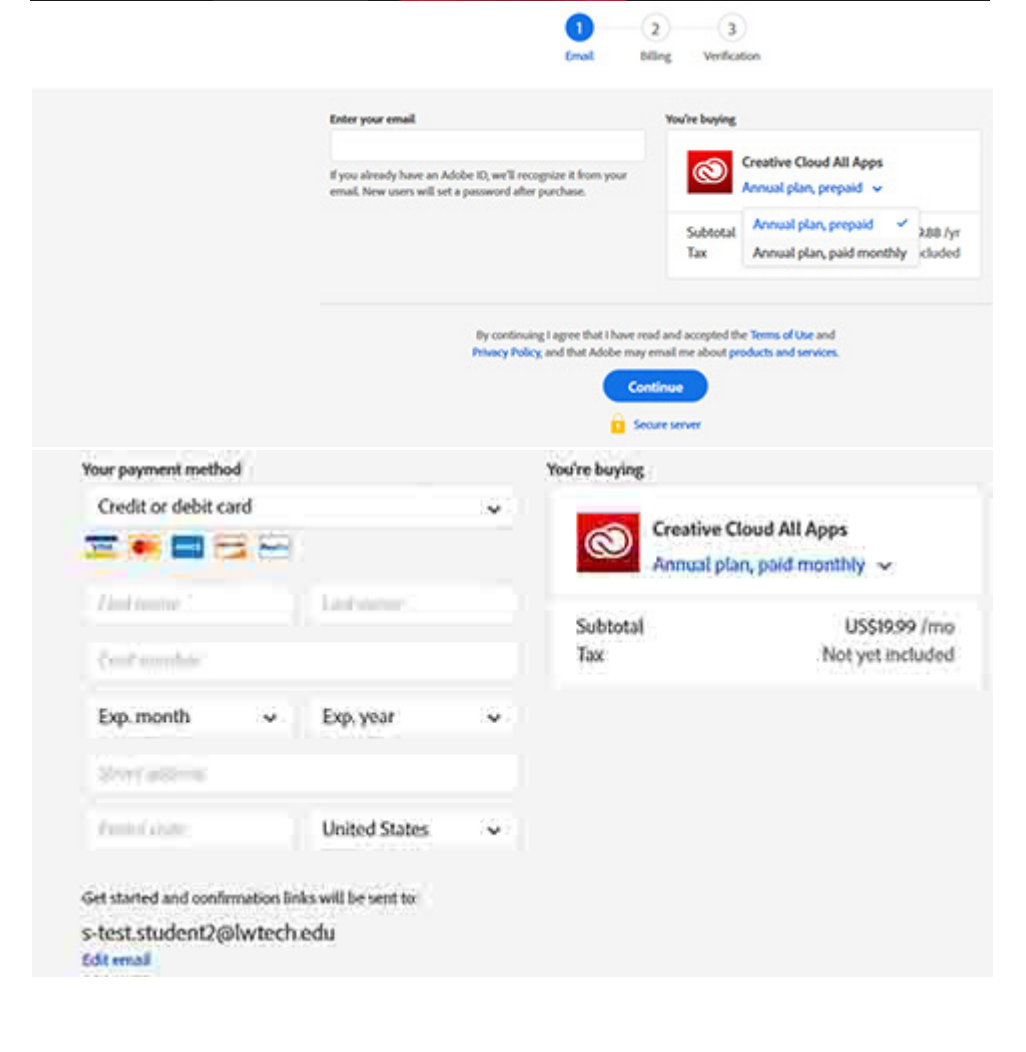

### Sample of **Other Software** Available From LWTech.OnTheHub.com

1. Windows 10 and Adobe Cloud are two of the over 100 choices of discounted software available from LWTech.OnTheHub.com.

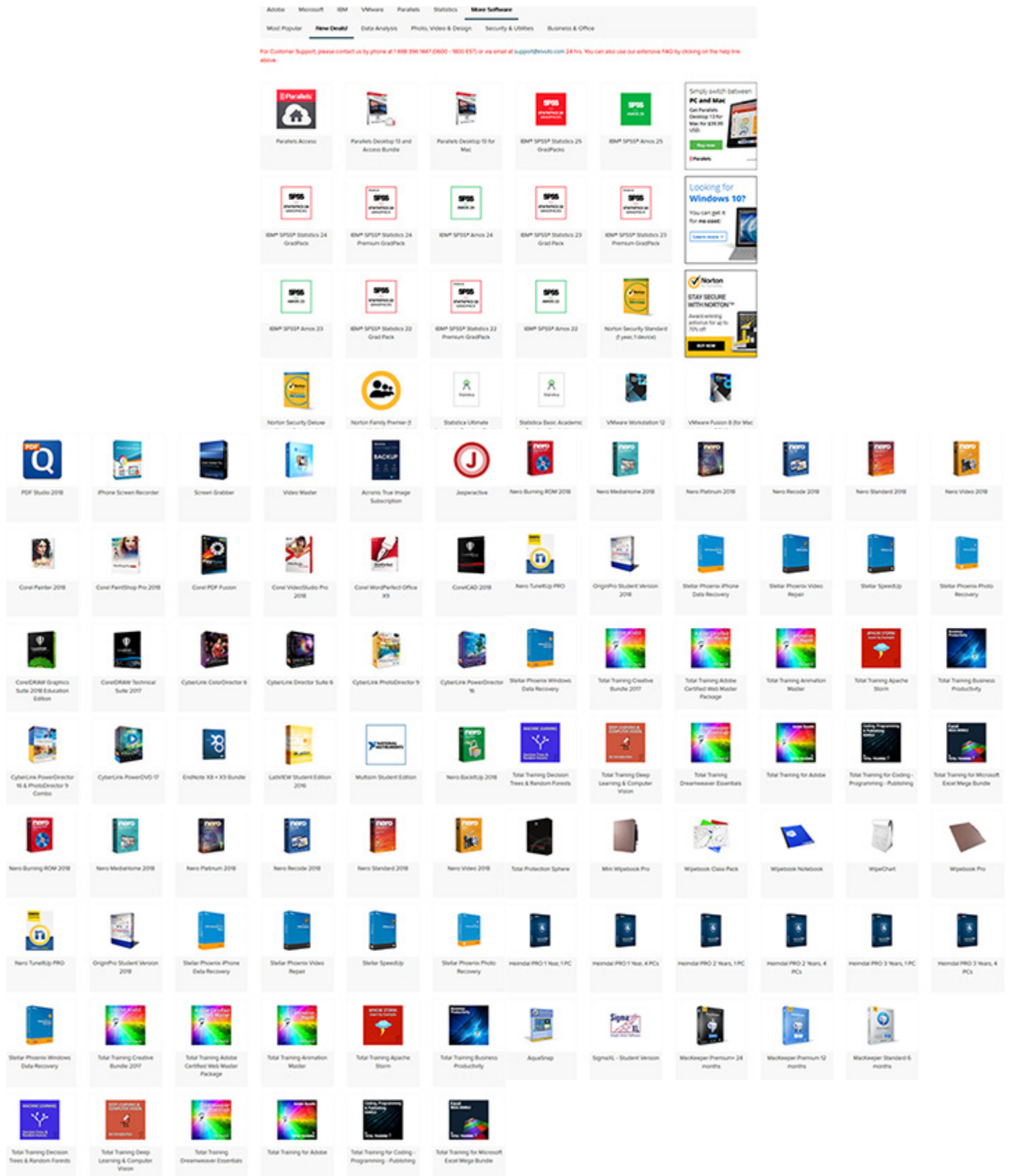